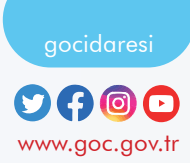

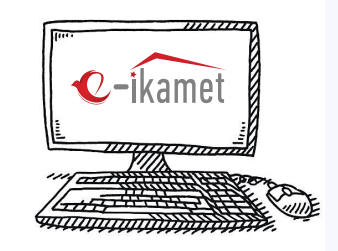

1

2

## İkamet İzni Başvurusu Nasıl Yapılır ?

**https://e-ikamet.goc.gov.tr/** web sayfasına giriş yapınız. *Başvuru esnasında Türkiye'ye giriş yaptığınız pasaport veya seyahat belgeniz yanınızda bulunmalı ve başvurunuzu bu belge ile yapmalısınız.* 

**İLK DEFA** ikamet izni başvurusunda bulunmak istiyorsanız; **"İLK KEZ İKAMET İZNİ BAŞVURUSU YAPIYORUM"**menüsünü seçiniz.

İkamet izniniz bulunuyorsa ve uzatmak istiyorsanız; **"İKAMET İZNİ UZATMA BAŞVURUSU YAPIYORUM"** menüsünü seçiniz. *(İkamet izni süresi sona ermişse uzatma başvurusu yapılamaz)*

İkamet izniniz bulunuyorsa ve ikamet izni türünü değiştirmek istiyorsanız; **"İKAMET İZNİ GEÇİŞ BAŞVURUSU YAPIYORUM"** menüsünü seçiniz.

**Ön Kayıt Formunda** istenen tüm bilgileri eksiksiz bir şekilde doldurunuz ve gerekli güvenlik adımlarını tamamlayarak başvuruya geçiniz.

3

4

5

h

 $\frac{7}{9}$ 

8

Başvuru ekranındaki **tüm bilgileri eksiksiz olarak doldurunuz** ve ikamet izni başvurusunu oluşturunuz.

Başvurunuzu oluşturduktan sonra **"RANDEVU TALEBİ OLUŞTUR/ KAYIT BELGESİNİ YAZDIR"** seçeneği üzerinden randevu ilinizi ve tarihinizi seçerek başvuru işlemini tamamlayınız.

*(İstanbul ve Ankara illerinde randevu tarihiniz başvuru birimi tarafından otomatik olarak belirlenmekte olup SMS ya da e-posta ile tarafınıza bildirilmektedir.)*

İkamet izni belge bedellerini başvurunuzu tamamlandıktan sonra **"ÖDEME YAP"** menüsünden online olarak da ödeyebilirsiniz. *(Ödeme işlemleri için gerekli olan* TAHAKKUK NUMARASI *başvuru formunuzda yer almaktadır.)*

Kayıt tarihinden itibaren **3 (üç) ay içerisinde** genel sağlık sigortası yaptırılabilir.Aksi halde özel sağlık sigortası yaptırabilirsiniz.

Başvuru yapıldıktan sonra başvuru formunda belirtilen belgelerle birlikte üniversitenin **uluslararası öğrenci ofislerine** teslim etmeniz gerekmektedir.

## **TAMAMLANMAMIŞ BAŞVURUMA NASIL DEVAM EDEBİLİRİM?**

Daha önce kaydedilmiş ancak tamamlanmamış başvurunuz varsa ikamet izni başvuru ekranından 2. adımdaki menüler (ilk/geçiş/uzatma) seçildikten sonra **"BAŞVURUMA DEVAM ETMEK İSTİYORUM"** seçeneğinden devam edebilirsiniz.

## **BAŞVURUMUN SONUCUNU NASIL GÖRÜNTÜLEYEBİLİRİM?**

**https://e-ikamet.goc.gov.tr/** web sayfasındaki **"BAŞVURUMUN SONUCUNU GÖRMEK İSTİYORUM"** menüsünü seçerek başvurunuzun sonucu hakkında bilgi alabilirsiniz. Sorgulama sonucunda **"Eksik Belge"** bilgisi görüntüleniyorsa, belirtilen eksik belgeleri tamamlayarak süresi içinde başvuru yaptığınız birime iletmeniz gerekmektedir.

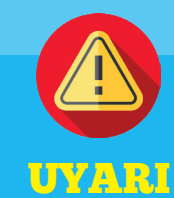

 **İkamet izni başvuruları yalnızca https://e-ikamet.goc.gov.tr/ adresinden yapılmaktadır.** 

**İkamet izni başvurularının yabancı tarafından bizzat yapılması esastır. Ancak başvurular, yabancının yasal temsilcisi veya velayetnameye haiz avukatı aracılığıyla da yapılabilir.**

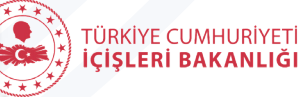

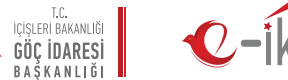

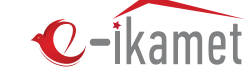

## Öğrenci İkamet İzni Başvurusu Nasıl Yapılır ?